# **Contents**

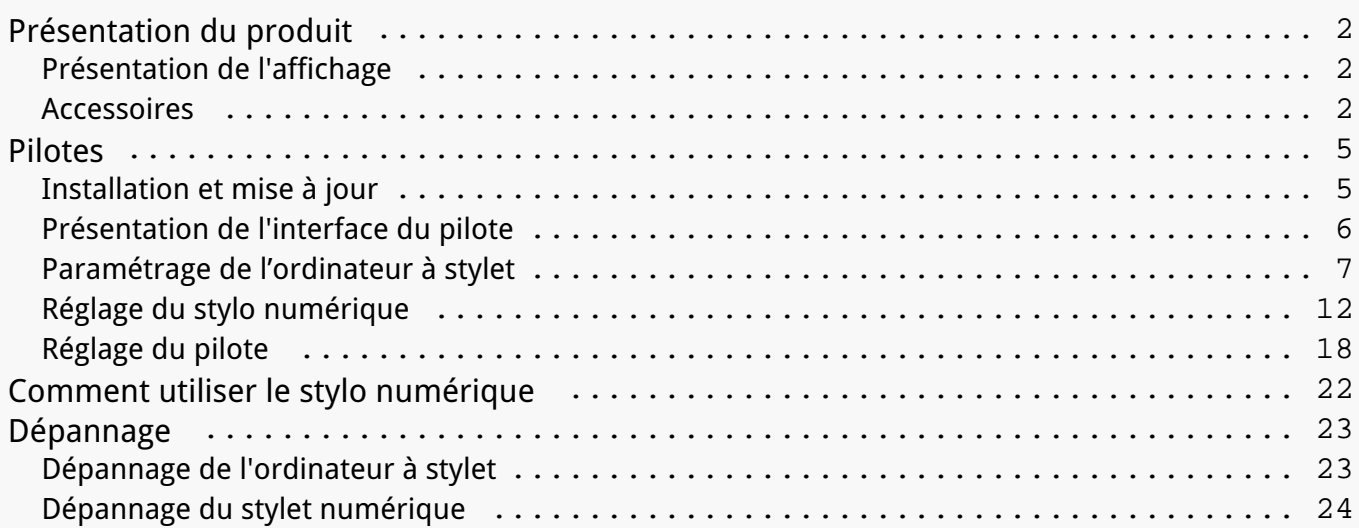

#### <span id="page-1-0"></span>*Présentation du produit Présentation de l'affichage*

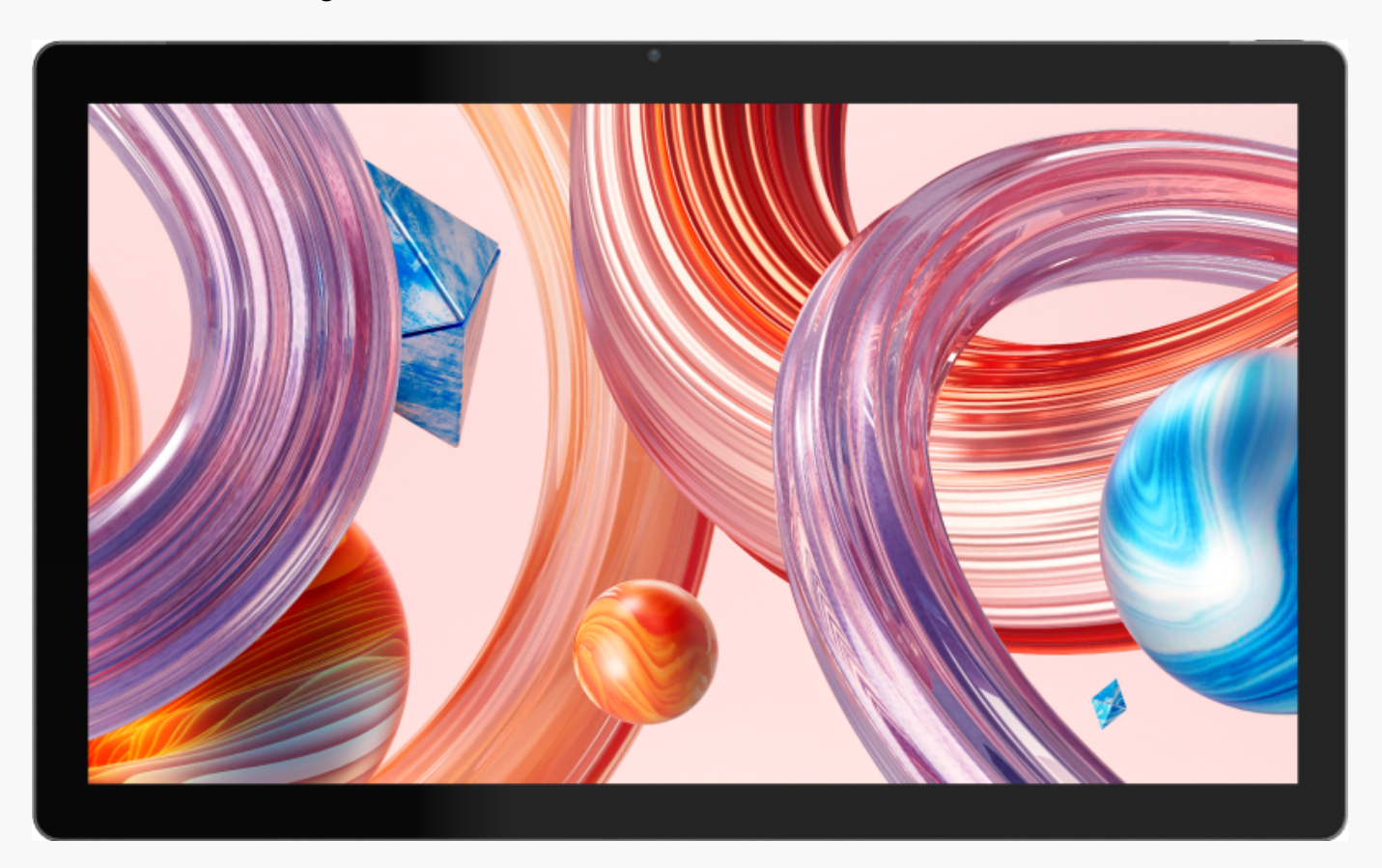

*Merci d'avoir choisi l'ordinateur à stylet HUION Kamvas Studio 16.*

*Avec un système d'exploitation Windows intégré, Kamvas Studio 16 est un ordinateur à stylet portable tout-en-un qui prend en charge à la fois le toucher du doigt et le toucher du stylet. Kamvas Studio 16 peut être utilisé pour naviguer sur des sites Web, jouer à des jeux et regarder des films comme le fait un ordinateur, et en même temps, il peut être utilisé pour écrire, dessiner, faire du graphisme et du montage vidéo comme le fait un écran à stylet, ce qui le rend puissant et utile. En outre, PS, AI, SAI, GIMP, Painter et de nombreux autres programmes professionnels fonctionnent sans problème sur Kamvas Studio 16.*

Pour mieux conna Dare et utiliser ce produit, veuillez lire attentivement ce manuel d'utilisation.

*Note : Les photos du manuel de l'utilisateur ne sont données qu'à titre indicatif et peuvent être sujettes à modification en fonction du système d'exploitation ainsi que de la version du pilote. Une modification de la conception ou des spécifications peut également intervenir sans préavis.*

*Accessoires*

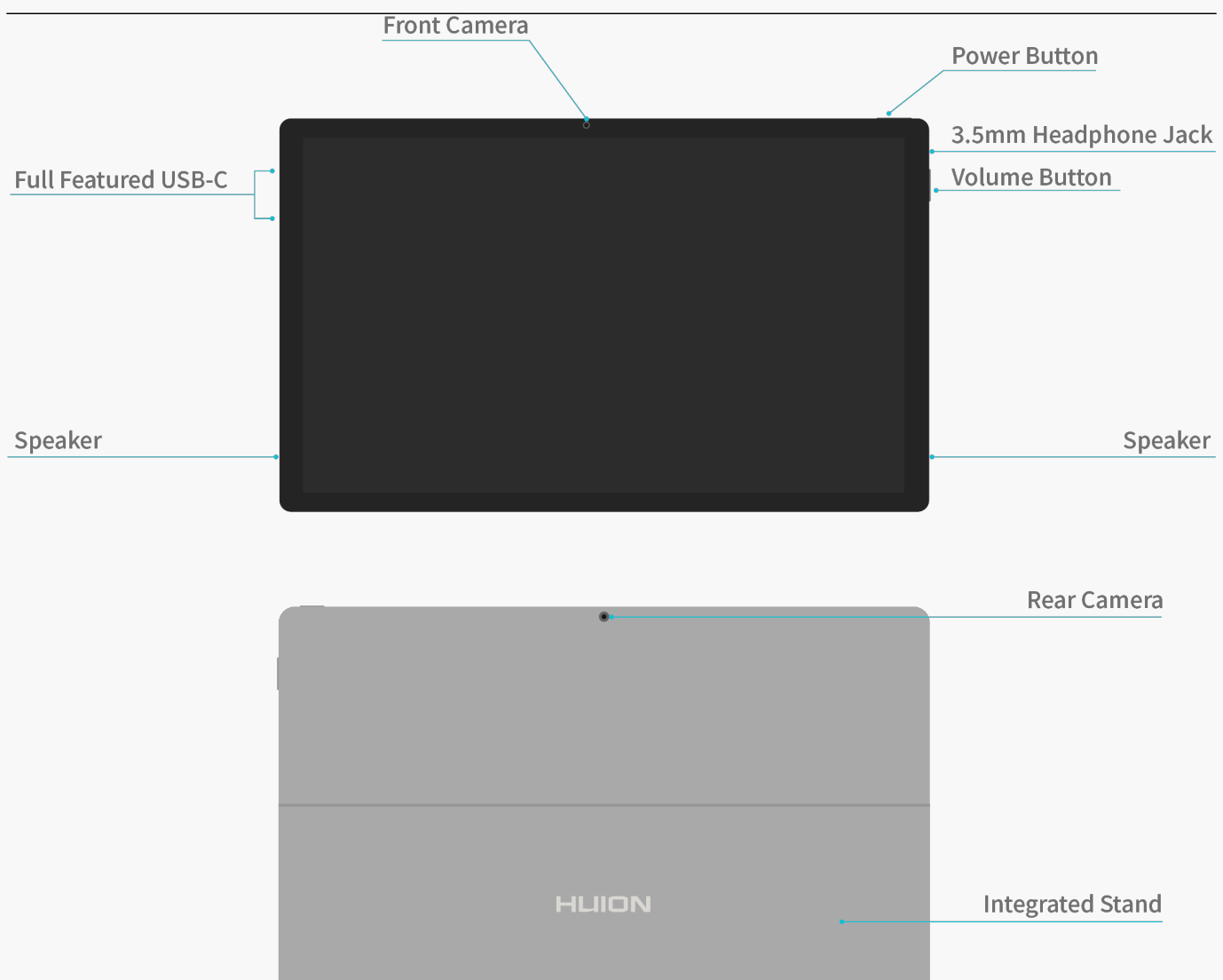

Remarque : Gr L'ce à un réglage progressif de l'angle, la béquille peut maintenir l'appareil dans *un angle de 30 à 75° par rapport au bureau. La béquille utilise des charnières pour fournir une capacité de charge limitée, elle n'est donc applicable qu'à des scénarios tels que regarder des vidéos, jouer à des jeux ou naviguer sur des pages Web. Pour dessiner, veuillez utiliser le support à dessin fourni.* 

# *Toucher capacitif*

*Le toucher capacitif, en coopération avec le stylet numérique électromagnétique, peut améliorer considérablement l'efficacité de la création.* 

*Les gestes tactiles prédéfinis dans Windows sont pris en charge. Les autres fonctions dépendent de leur prise en charge par le logiciel.* 

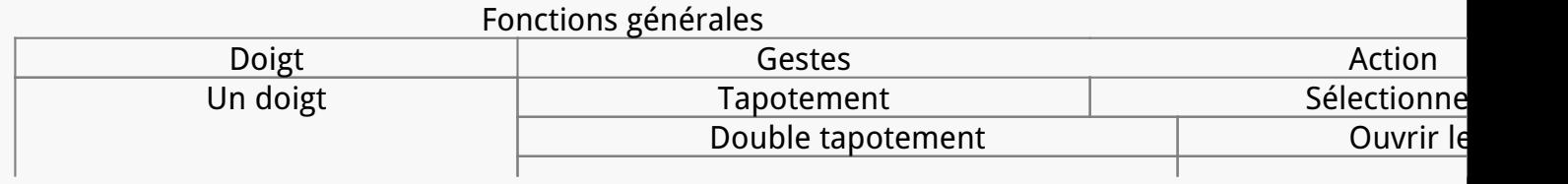

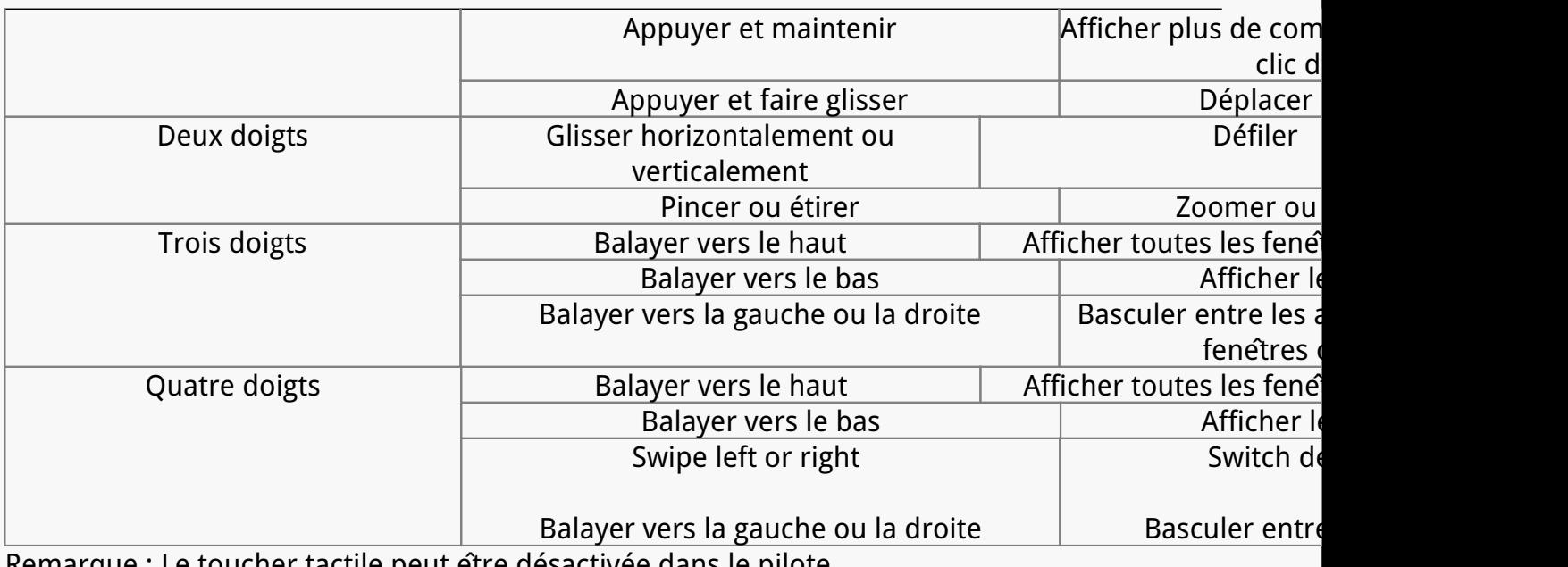

*Remarque : Le toucher tactile peut être désactivée dans le pilote.* 

## *Accessoires*

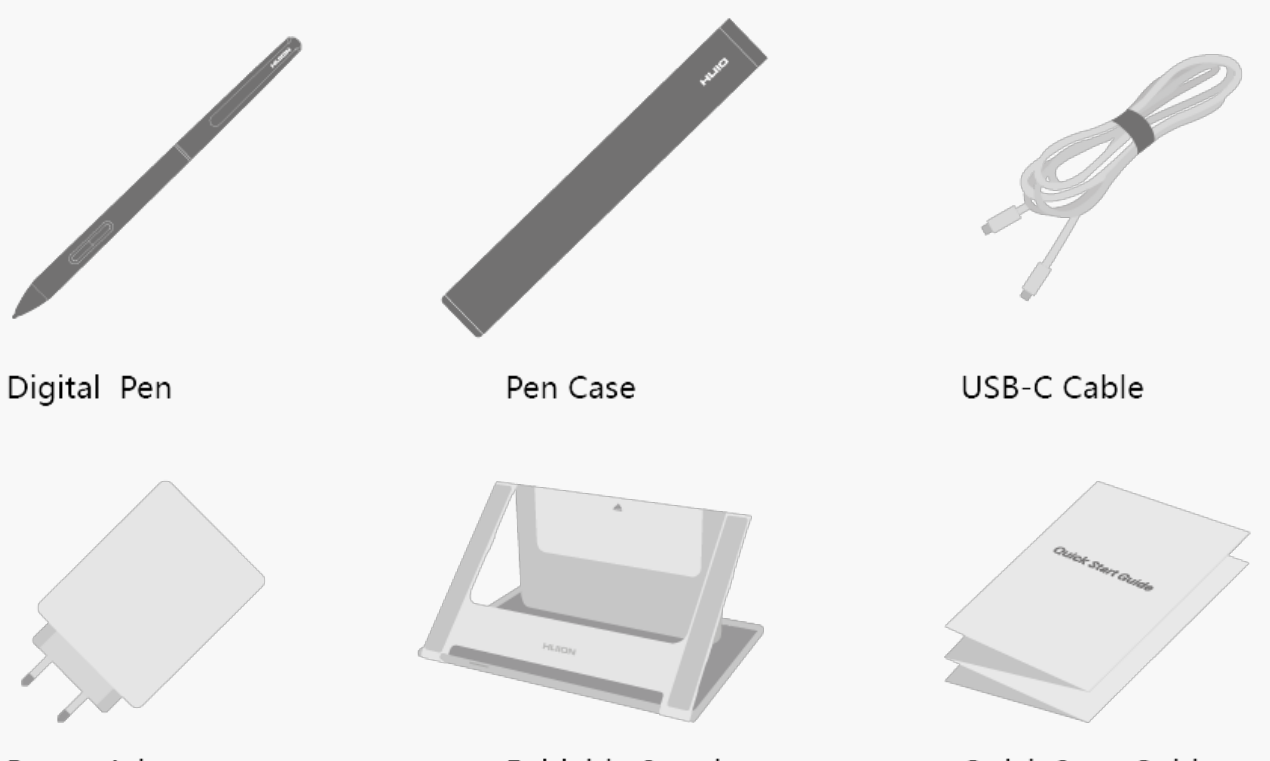

Power Adapter

Foldable Stand

#### Quick Start Guide

# *Ajustement du support*

Ce support à dessin réglable est spécialement con Lu pour votre ordinateur à stylet tout-en*un. Vous pouvez l'ajuster pour trouver un angle confortable en fonction de vos habitudes d'utilisation lorsque vous peignez et créez.*

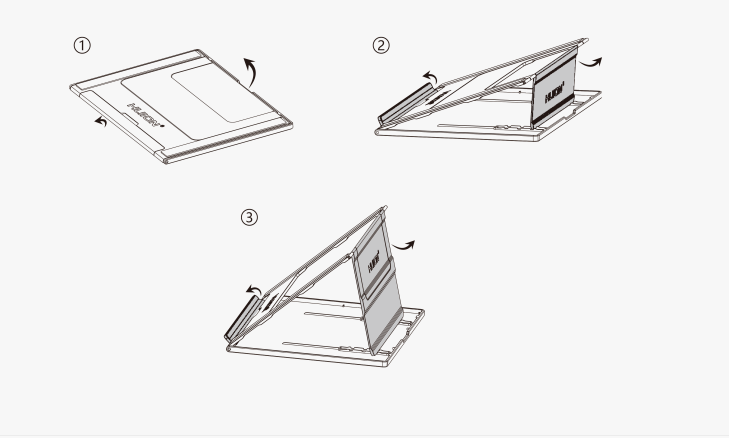

# <span id="page-4-0"></span>*Mode de charge*

*Afin d'avoir une meilleure expérience, veuillez utiliser l'adaptateur électrique ci-joint pour charger complètement votre appareil avant la première utilisation. Appuyez ensuite sur le bouton POWER et maintenez-le enfoncé pour le mettre en marche.* 

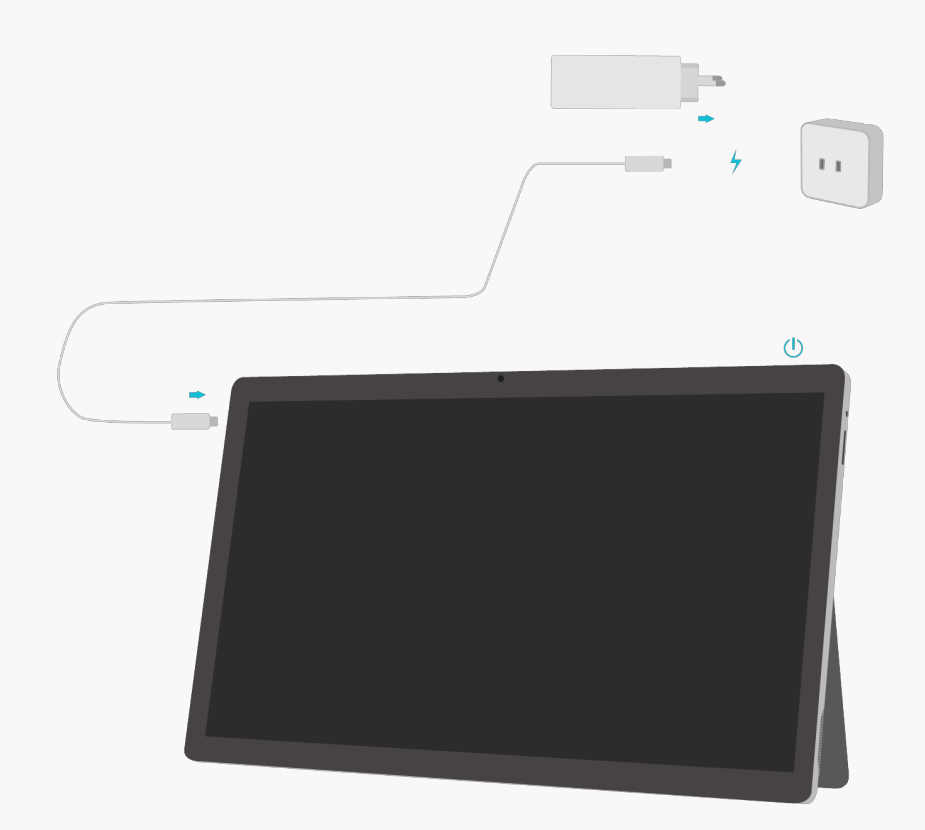

### *Pilotes*

*Installation et mise à jour* 

*Le pilote a été préinstallé sur Kamvas Studio 16.* 

*Le pilote sera mis à jour en permanence. Il est conseillé de vérifier et de mettre à jour le pilote*

<span id="page-5-0"></span>*à partir de notre site officiel [www.huion.com/download/](https://www.huion.com/fr/index.php?m=content&c=index&a=lists&catid=16&myform=1&down_title=Kamvas%20Studio%2016) afin de s'assurer que l'appareil dispose des dernières caractéristiques et fonctions.* 

#### *Présentation de l'interface du pilote*

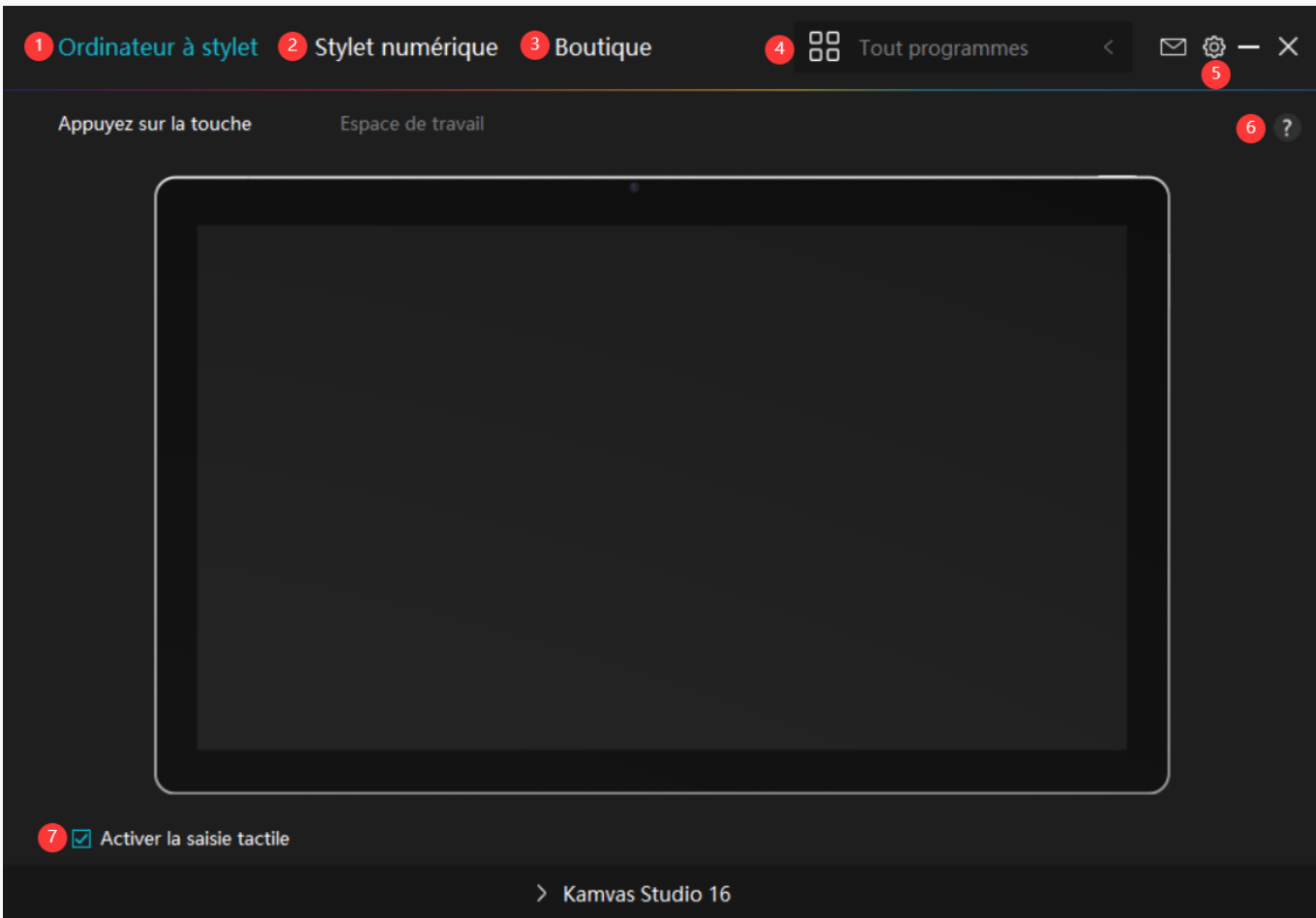

## *1. Ordinateur à stylet*

*Sur l'interface "Ordinateur à stylet", les utilisateurs peuvent définir la zone de travail de l'ordinateur à stylet[.Voir section](https://www.huion.com/fr/index.php?m=content&c=index&a=manual&id=742)*

# *2. Stylo numérique*

Les utilisateurs peuvent définir les fonctions du stylet sur cette interface **II**Stylo numérique  $\Box$ *y compris la touche Appuyez sur, la sélection du mode, le réglage de la sensibilité à la pression et le test de pression[.Voir section](https://www.huion.com/fr/index.php?m=content&c=index&a=manual&id=734)*

## *3. Boutique*

*La boutique Huion est l'endroit où vous pouvez obtenir les dernières informations sur le produit, telles que sa FAQ ou sa promotion des ventes. De plus, vous pouvez également acheter d'autres produits ou accessoires Huion ici.*

# <span id="page-6-0"></span>*4. Ajouter des programmes*

1. Certains programmes ayant déjà été ouverts appara Dront parmi lesquels vous pourrez *choisir après avoir cliqué sur Ajouter un programme à l'écran. Pour plus de programmes, cliquez sur Parcourir et choisissez l'élément que vous souhaitez ajouter.*

*2. Pour les différents programmes, les touches de pression, la zone de travail et la courbe de pression peuvent être réglées différemment. Lorsque l'on passe d'un programme à un autre, le pilote passe automatiquement aux fonctions réglées en conséquence.* 

3. Lorsque vous sélectionnez **ITous les programmes II les fonctions des touches de pression** *que vous définissez sont valables pour chaque programme. En cliquant sur Ajouter un programme dans la liste déroulante, vous pouvez définir les fonctions d'un programme spécifique et ainsi disposer de paramètres uniques pour différents programmes. Après cela,* lorsque vous lancez un programme spécifique, le pilote le reconna Dra automatiquement et *les fonctionnalités de réglage seront remplacées par celles qui lui correspondent.*

# *5. Paramètres*

*Les utilisateurs peuvent définir les fonctions d'un pilote sur cette interface, notamment consulter les informations sur le périphérique, les paramètres de sauvegarde, les paramètres généraux et sa version.*

### *[Voir section](https://www.huion.com/fr/index.php?m=content&c=index&a=manual&id=733)*

## *6. Problèmes courants*

*Cliquez sur "?" et accédez au Forum sur notre site Web <https://support.huion.com/en/support/home>pour obtenir un manuel d'utilisation ou nous signaler des problèmes.*

# *7. Activer le toucher tactile*

*L'option "Activer le toucher tactile" est cochée par défaut. Dans ce cas, le doigt peut être utilisé. Si la case "Activer le toucher tactile" n'est pas cochée, le toucher du doigt est désactivé. Dans ce cas, le toucher tactile ne peut être réalisé qu'à l'aide du stylet numérique. Paramétrage de l'ordinateur à stylet* 

*Sélectionnez l'onglet Zone de travail pour régler le rapport entre la distance du mouvement du stylet sur l'ordinateur à stylet et celle du mouvement du curseur correspondant sur le moniteur. Par défaut, la totalité de la zone active de l'ordinateur à stylet est mappée sur l'ensemble du moniteur.*

# *1. Réglage de la zone de travail*

*Définissez la zone de l'ordinateur à stylet qui sera mappée sur le moniteur. Trois modes sur le pilote peuvent être choisis :* 

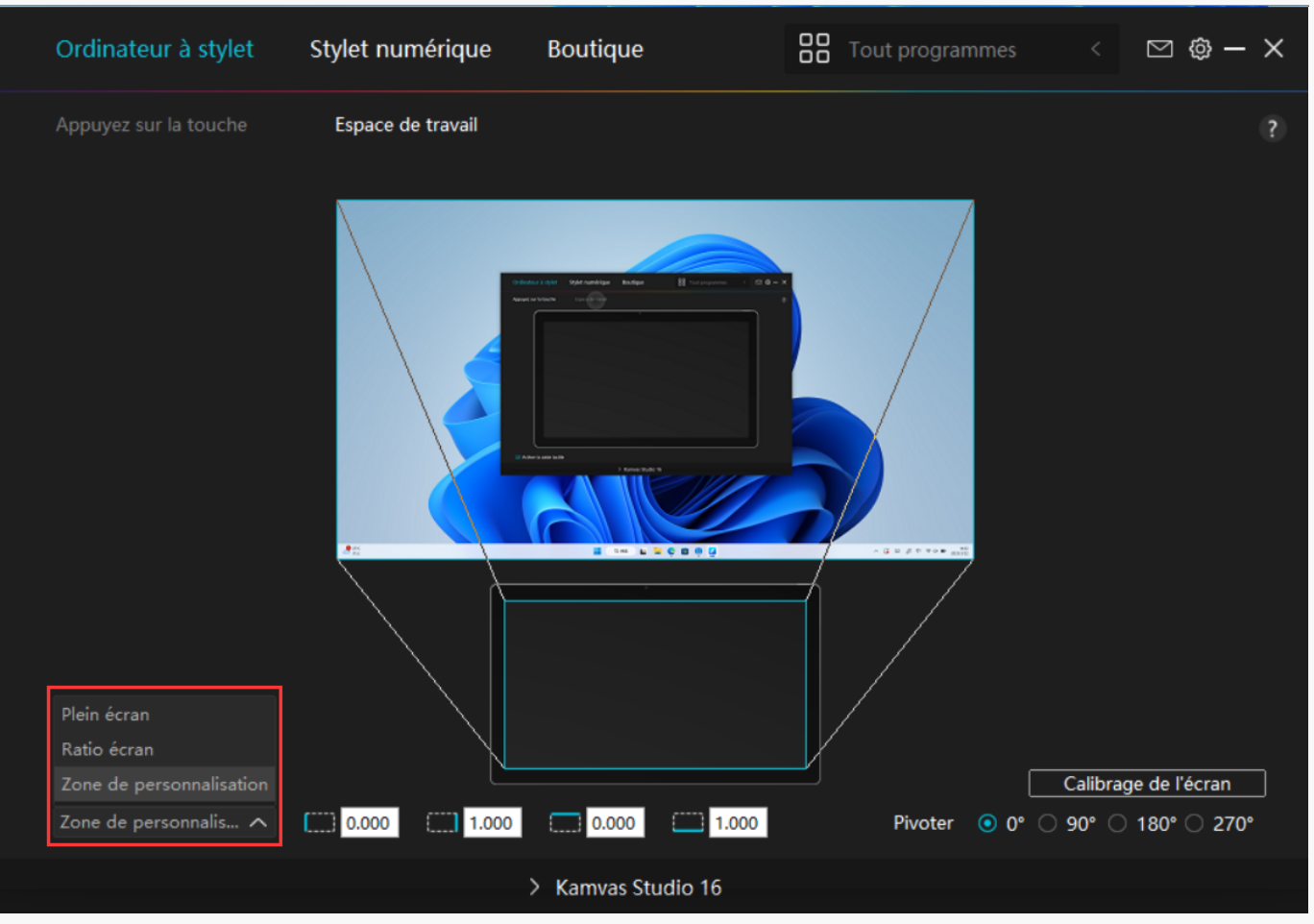

*[1] Zone complète : La totalité de la zone active de l'ordinateur à stylet sera mise en correspondance avec l'écran. Il s'agit du paramètre par défaut.*

*[2] Rapport d'écran : Le rapport de la zone active de l'écran à stylet est le même que celui du moniteur, qui, en règle générale, elle est de 16:9. Par exemple, si vous choisissez le rapport d'écran et dessinez un cercle sur l'écran à stylet, un cercle appara*  $\Omega$  *sur le moniteur connecté à l'écran à stylet, dans ce cas, certaines parties de l'écran à stylet peuvent ne pas fonctionner. Mais si vous ne choisissez pas le rapport d'écran et dessinez un cercle, le cercle peut se transformer en ovale sur le moniteur.*

*[3] Zone personnalisée :*

*1> Entrez les valeurs des coordonnées.*

*2> Les utilisateurs peuvent ajuster la zone de travail de l'ordinateur à stylet en modifiant les contours du plus petit rectangle. Les utilisateurs peuvent également faire glisser les deux rectangles bleus pour sélectionner les zones actives du stylet numérique sur l'écran et l'ordinateur à stylet. (voir image 1 et 2).*

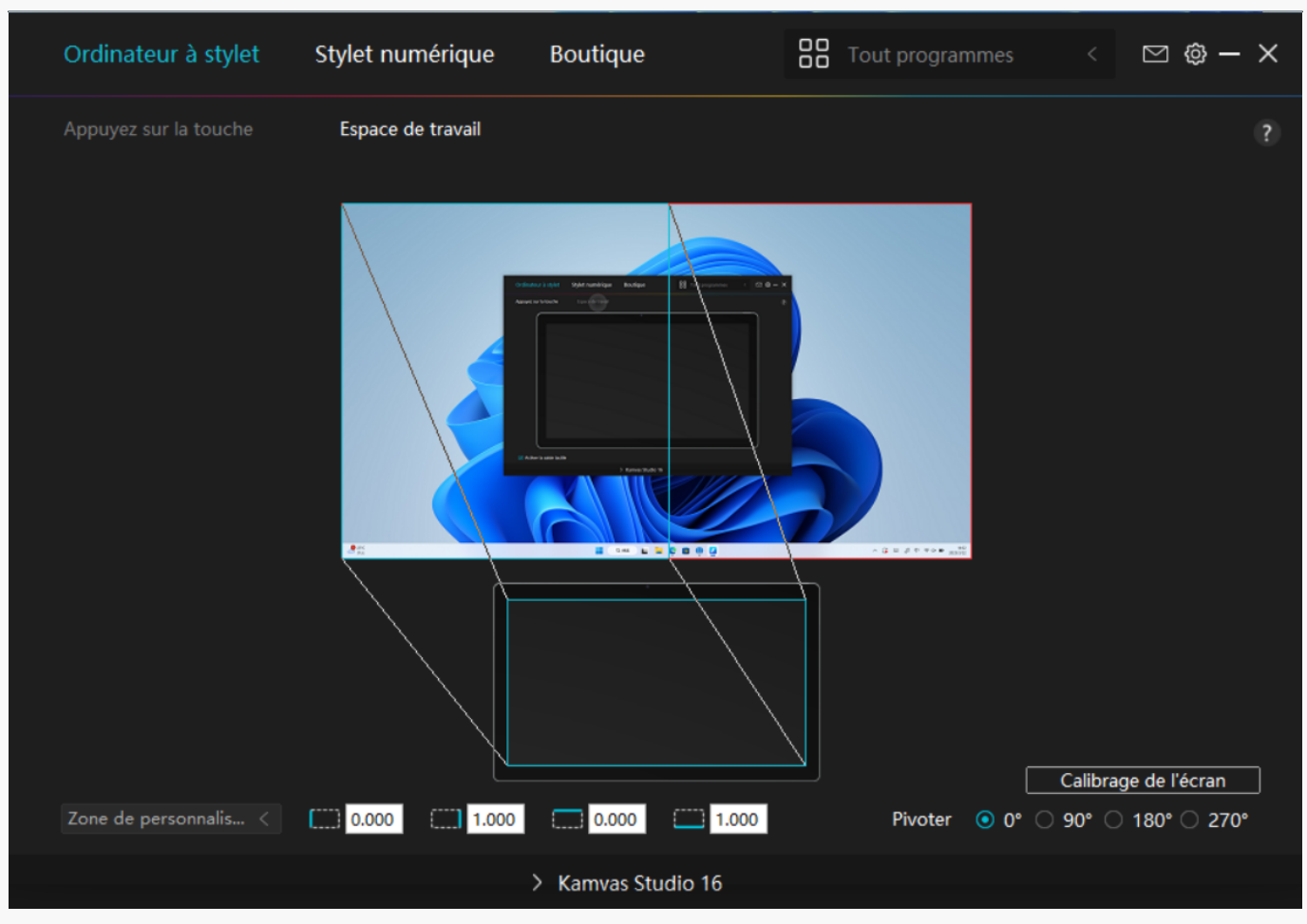

*Image 1* 

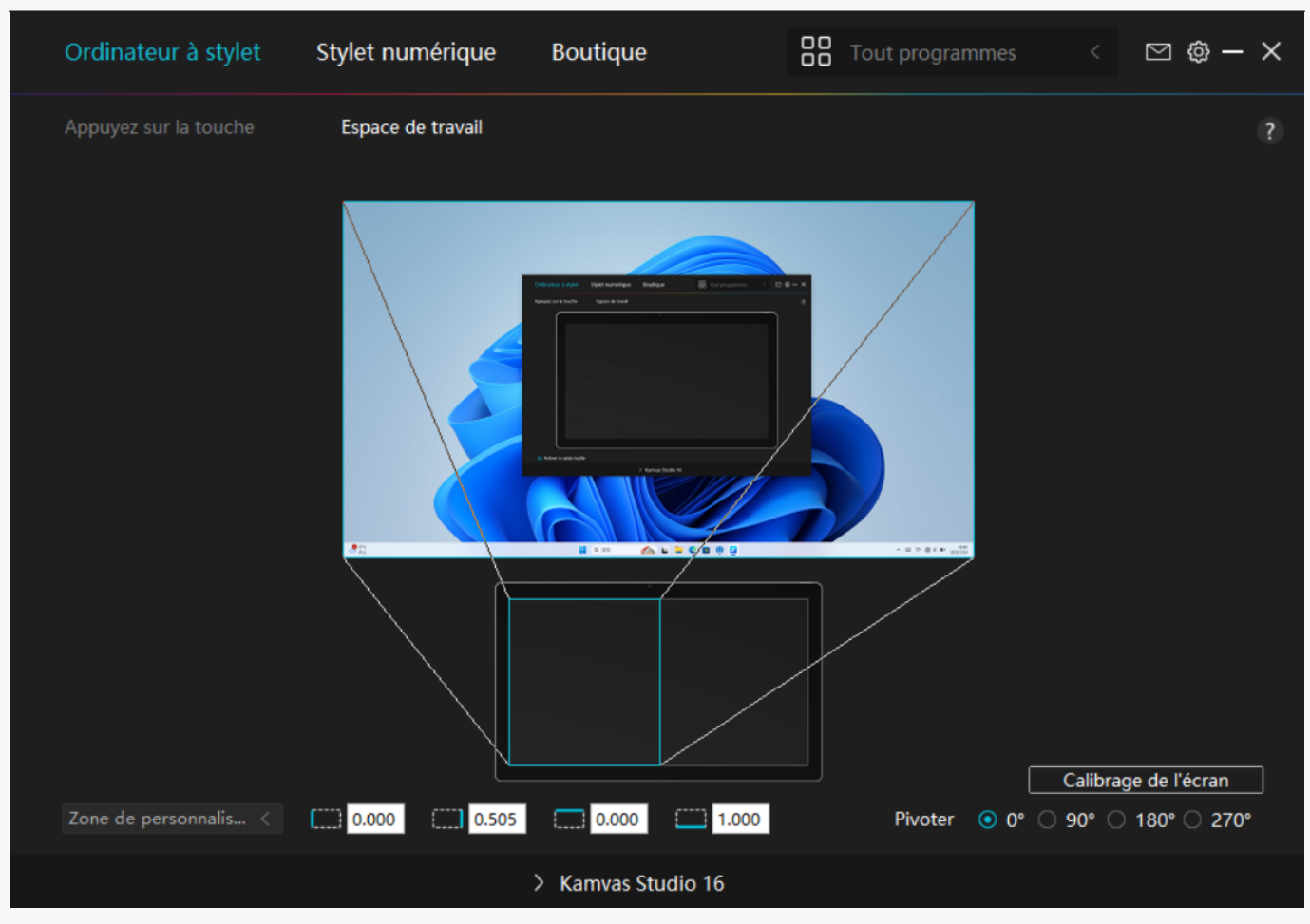

*Image 2*

# *2. Faire pivoter la zone de travail*

*Les gauchers et les droitiers peuvent utiliser facilement l'ordinateur à stylet car il peut être tourné de 0°, 90°, 180° ou 270°.*

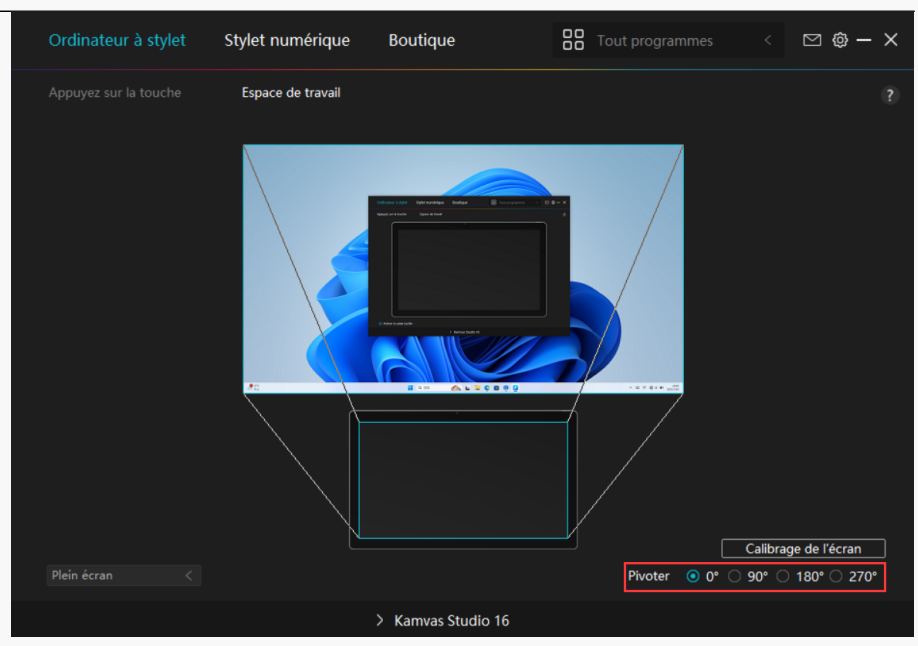

# *3. Calibrer votre écran à stylet*

*stylet.* Ordinateur à stylet Stylet numérique Boutique **OO** Tout programmes  $\boxdot$  @  $\times$ Appuyez sur la touche Espace de travail  $\overline{\mathbf{z}}$ Calibrage de l'écran Plein écran > Kamvas Studio 16

*Cliquez sur l'onglet Calibrage du moniteur et suivez les instructions pour calibrer votre écran à*

*Veuillez utiliser le stylet numérique pour cliquer sur le point rouge central de la croix en tenant le stylet de manière habituelle. Vous pouvez choisir Annuler l'étalonnage et Restaurer les valeurs par défaut.*

<span id="page-11-0"></span>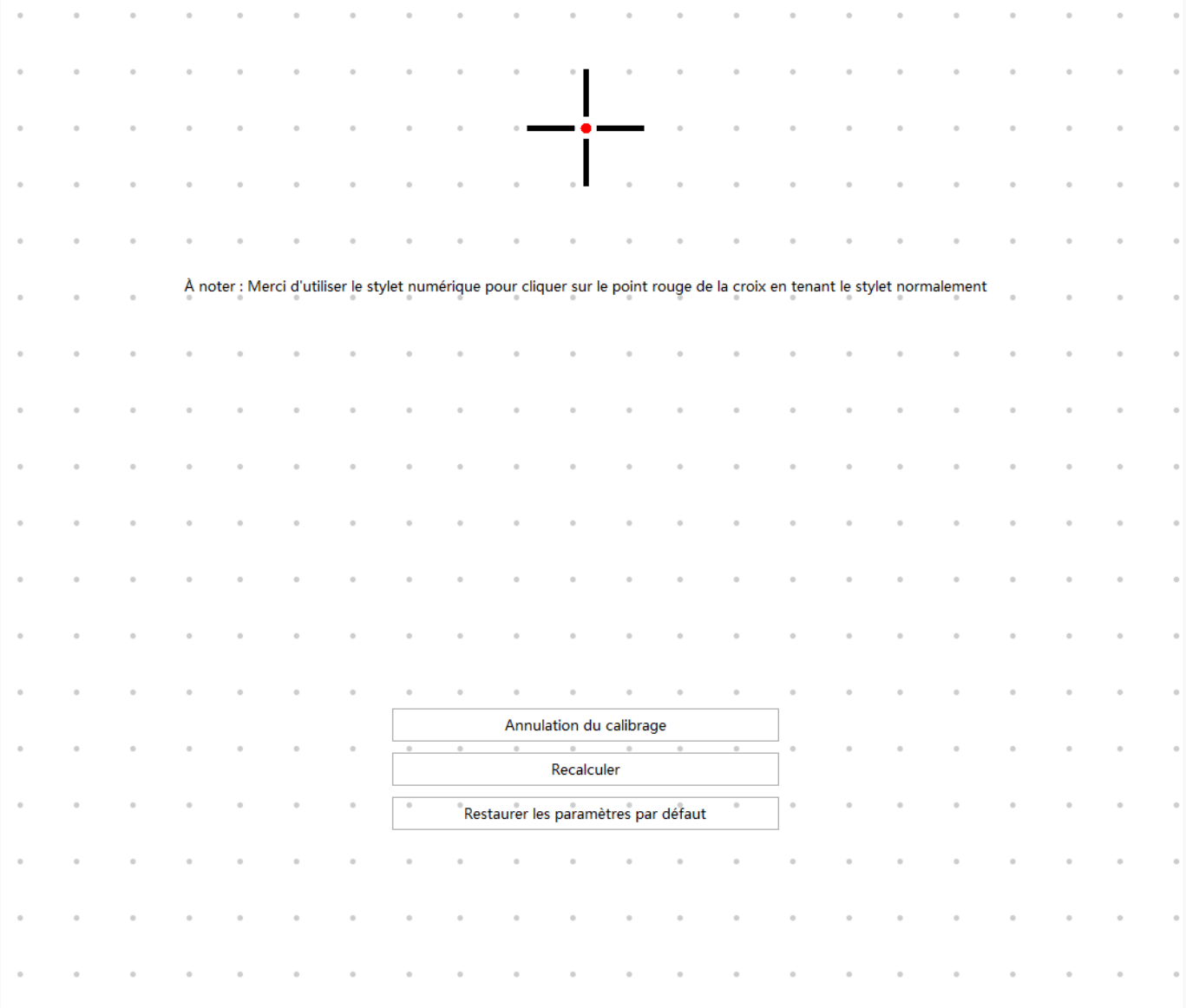

*Réglage du stylo numérique*

# *1. Appuyez sur la touche*

*Vous pouvez utiliser ce stylet numérique pour interagir avec votre appareil, notamment pour dessiner, écrire, déplacer des fichiers ou activer les fonctions des touches du stylet.*

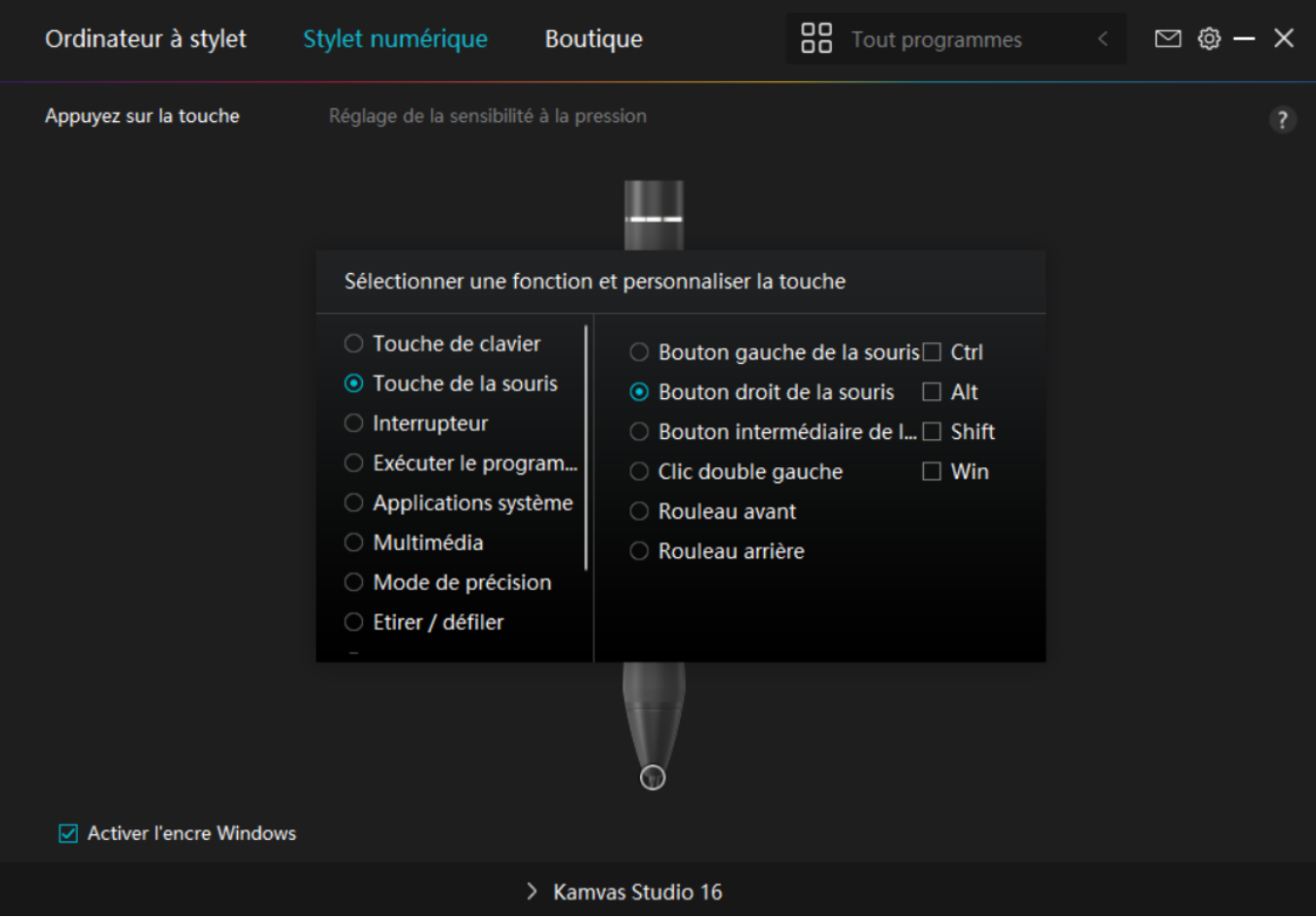

*Reportez-vous à ce tableau de paramètres ci-dessous pour vous aider à décider des moditications des paramètres existants.*

*Remarque : les performances des fonctions du tableau ci-dessous dépendent de l'appareil que les utilisateurs ont connecté.*

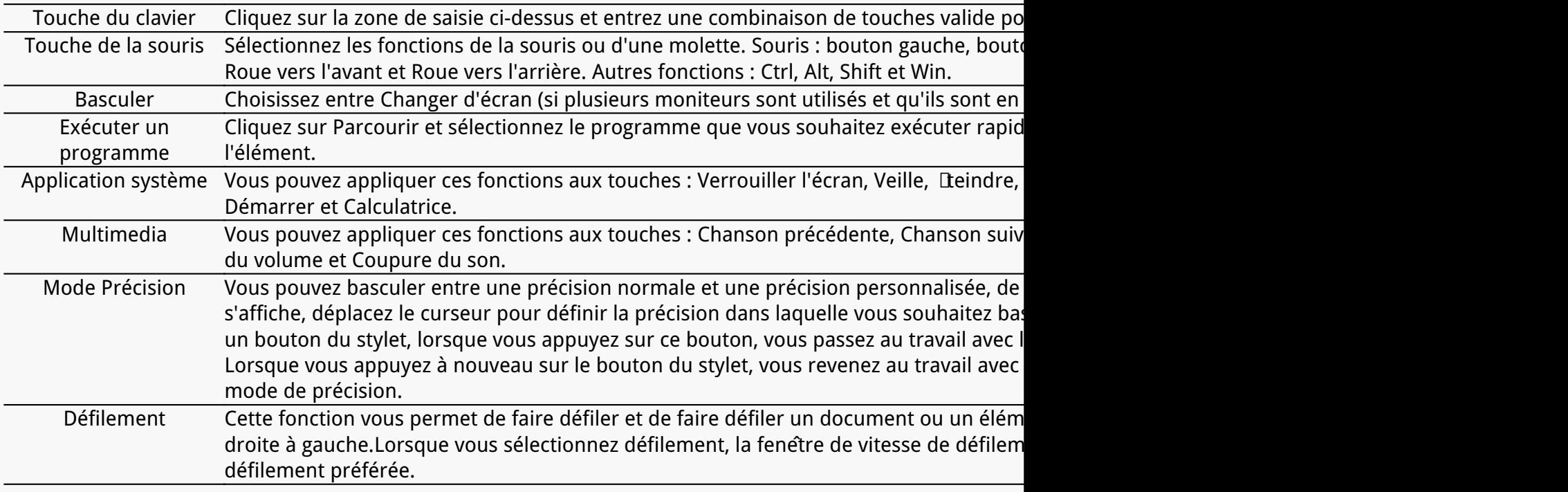

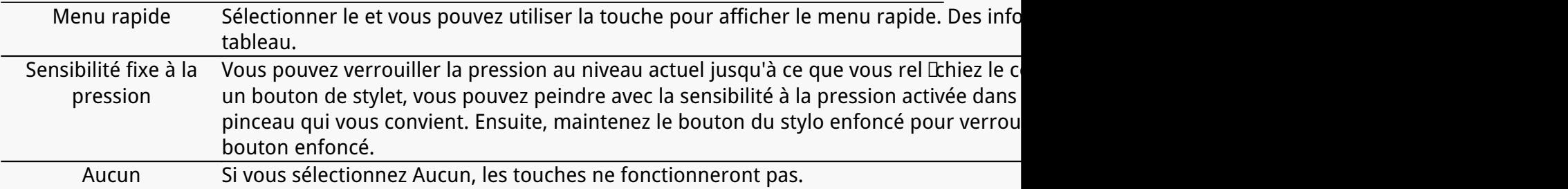

*Remarque : les photos ne sont fournies qu'à titre indicatif.*

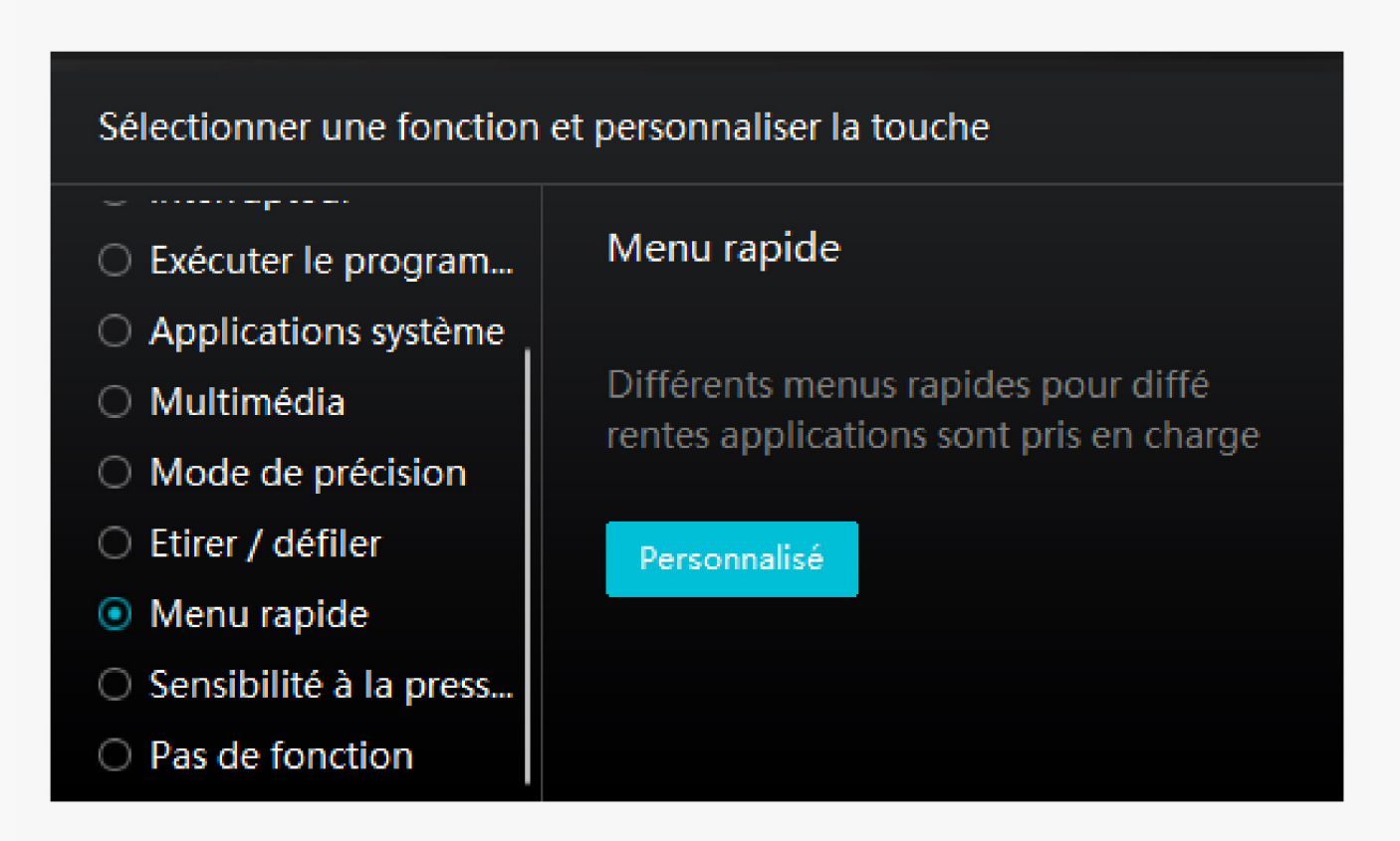

*Cliquez sur Personnaliser dans l'image ci-dessus pour faire appara Dere un menu rapide (voir image 1). Pour chacun des six boutons de gauche, les utilisateurs peuvent saisir un nom et définir une fonction unique. Ensuite, les utilisateurs peuvent appeler le menu rapide en appuyant sur la touche (voir image 2). Le menu dispara* It après un clic sur l'un des six boutons. En cliquant *une fois sur "Fixer", le menu sera fixé sur le bureau. Après un deuxième essai,* le bouton "Fixer" devient "Fermer" et le menu dispara L (voir image 3). Placez *le curseur sur le menu pour le faire glisser.* 

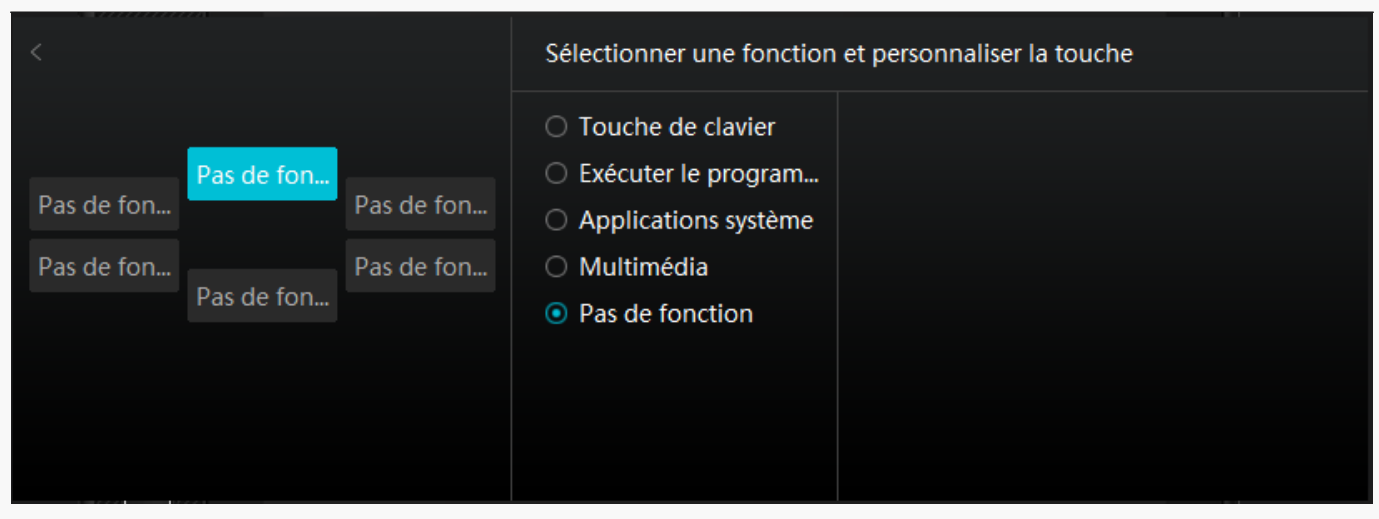

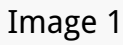

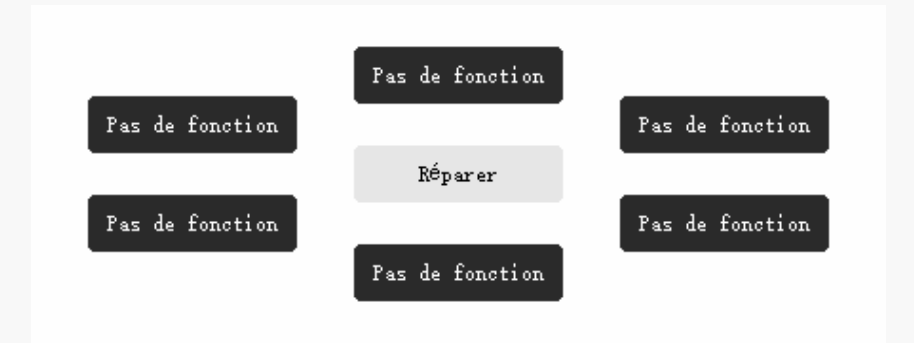

### *Image 2*

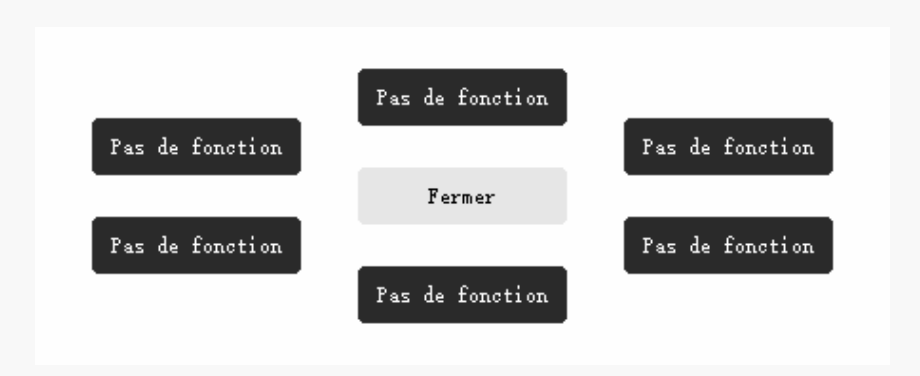

*Image 3*

# *2. Activité des pointes de stylet*

*La pointe du stylet numérique peut être définie comme valide/invalide selon les besoins des utilisateurs. Cliquez sur le bouton déroulant pour définir son activité. En mode valide, le stylet fonctionne bien et en mode non valide, le stylet a un mouvement de curseur, mais ne peut*

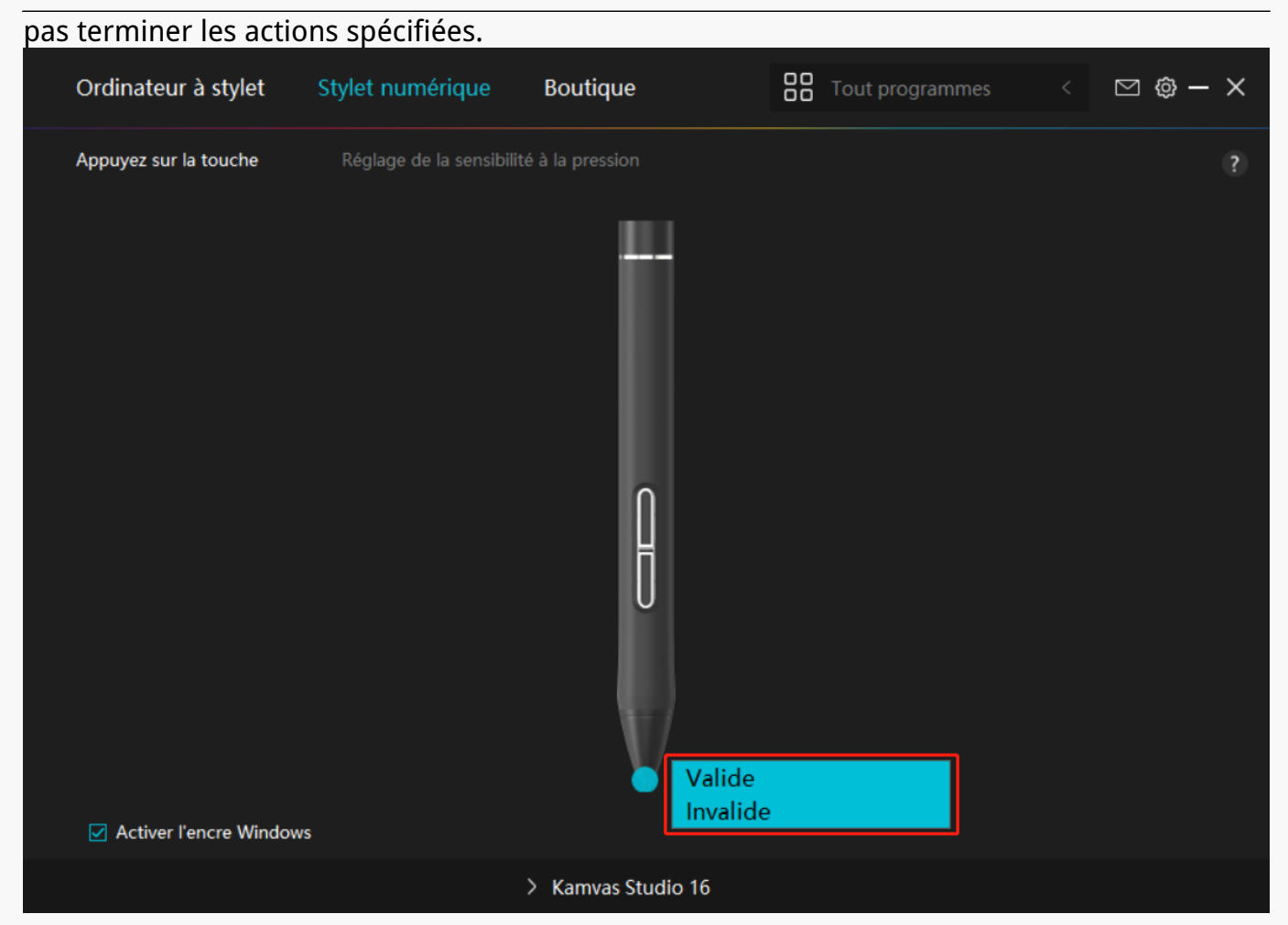

# *3. Activer Windows Ink*

*Microsoft Windows offre une prise en charge étendue de la saisie au stylet. Lorsque l'option "Activer Windows Ink" est cochée, les fonctionnalités du stylet sont prises en charge dans des logiciels tels que Microsoft Office, Windows Whiteboard, Adobe Photoshop CC, SketchBook 6, etc.*

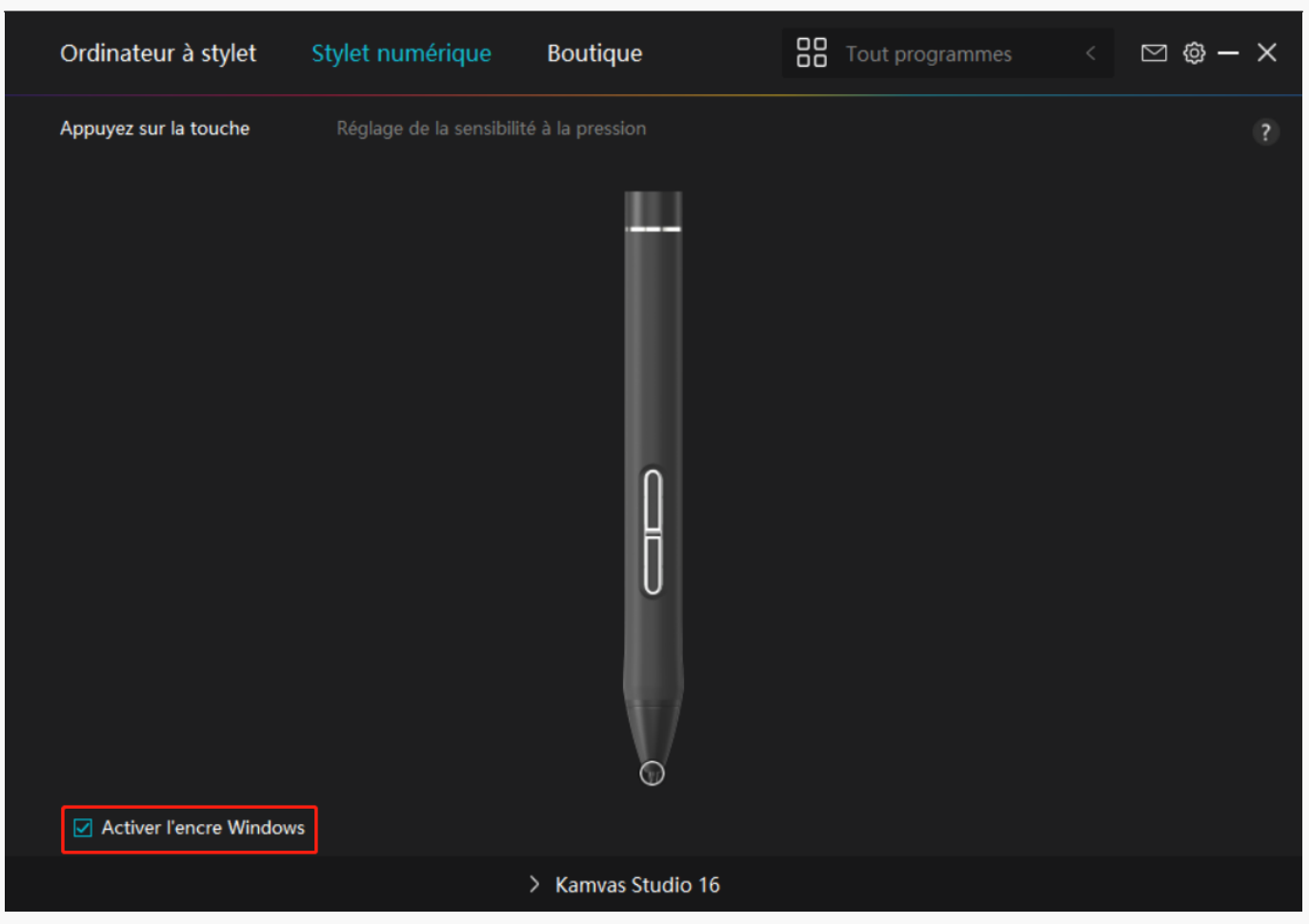

# *4. Réglage de la sensibilité à la pression*

*Les utilisateurs peuvent ajuster le niveau de sensibilité à la pression en faisant glisser le curseur dans la case Réglage de la sensibilité à la pression en fonction de vos habitudes d'utilisation. Les utilisateurs peuvent également vérifier les cinq options de doux à dur sur la droite de la boîte pour trouver la sensibilité à la pression la plus appropriée. Cliquez sur le bouton Rétablir en haut à droite pour revenir à la pression par défaut.*

*(1) Pour décider de la force requise pour qu'un stylo produise un clic ou une sensation de pression.*

*(2) Vous pouvez modifier la pente de la courbe de réponse en pression.*

*(3) Pour déterminer la pression à appliquer sur la pointe du stylet pour atteindre le niveau de sensibilité à la pression le plus élevé.*

- *Tracez des lignes dans la case Test de pression avec le stylo, et la barre à droite affichera simultanément les changements de pression sur la pointe du stylo. Cliquez* sur le bouton *Supprimer Dci-dessus pour supprimer les lignes, réinitialisez le niveau de sensibilité à la pression et testez-le jusqu'à ce que vous trouviez le niveau de sensibilité à la pression approprié.*
- *Une courbe raide signifie une réponse plus sensible.*

<span id="page-17-0"></span>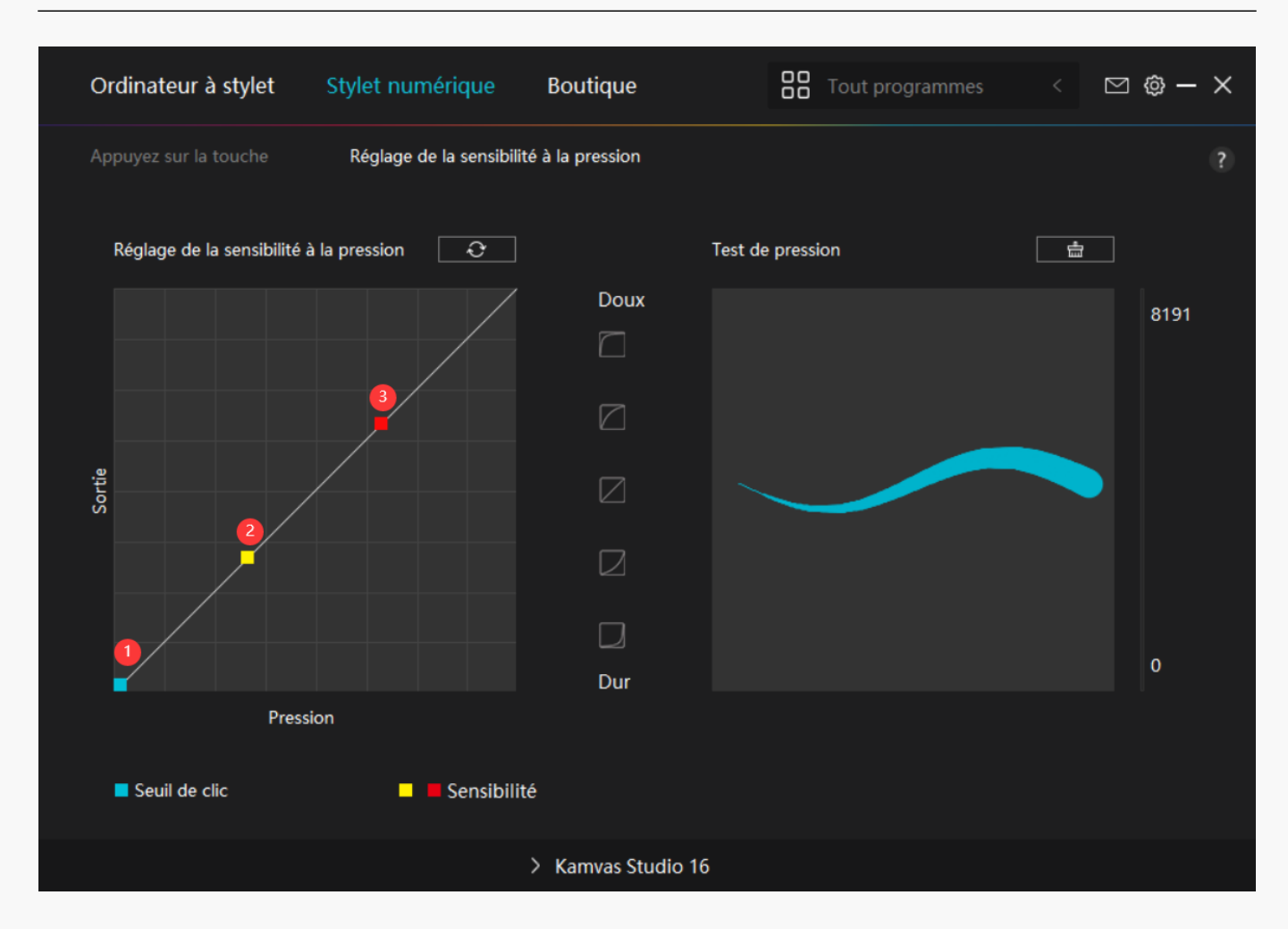

*Réglage du pilote*

# *1. Appareil*

*Vous pouvez consulter ici les informations sur le produit et le firmware.*

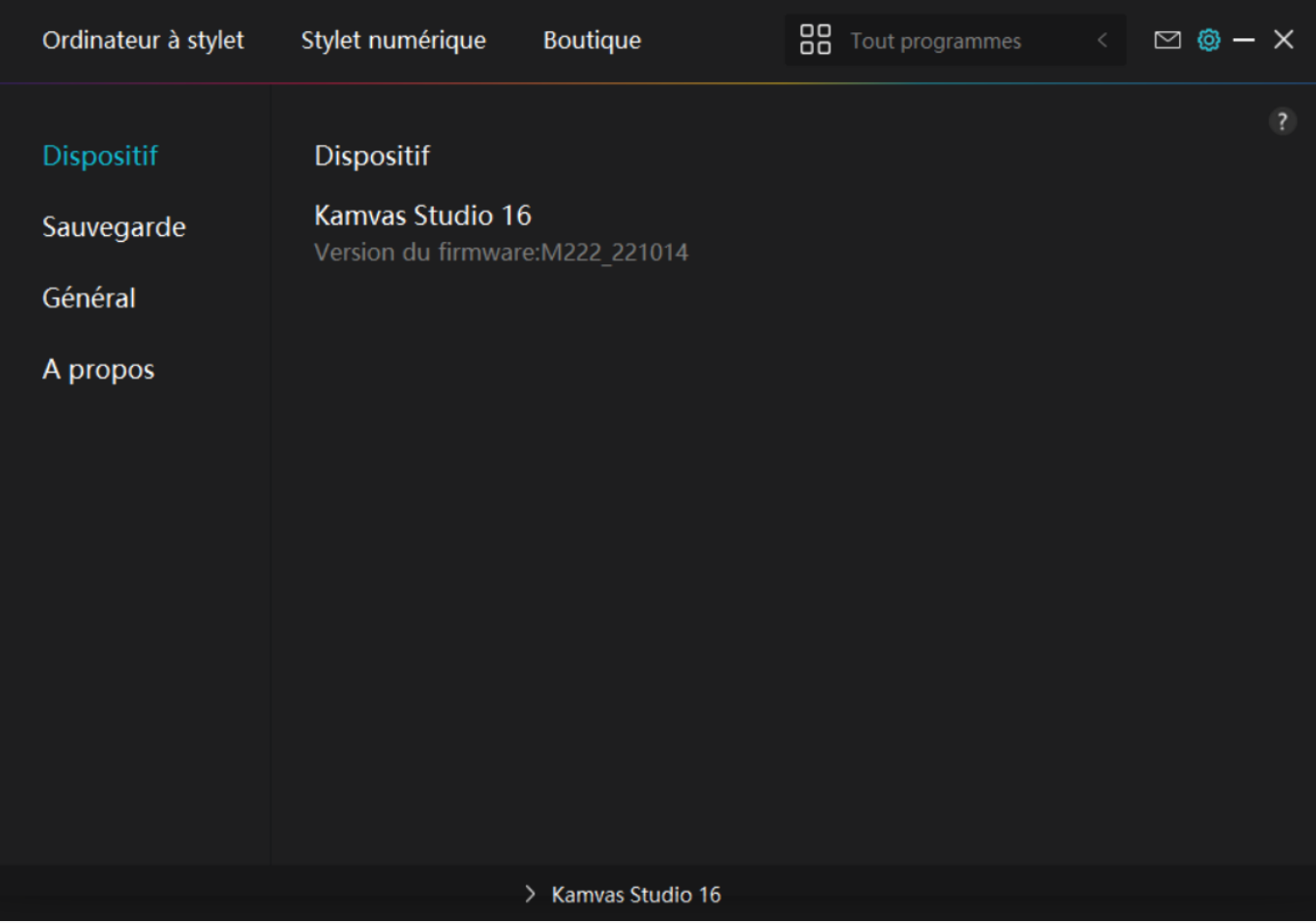

# *2. Sauvegarde*

*Le pilote peut importer et exporter vos paramètres personnalisés, ce qui permet d'éviter la répétition des paramètres lors du lancement d'un autre appareil. Les paramètres par défaut signifient que tous les paramètres du périphérique actuel sont couverts et que les paramètres par défaut sont restaurés.* 

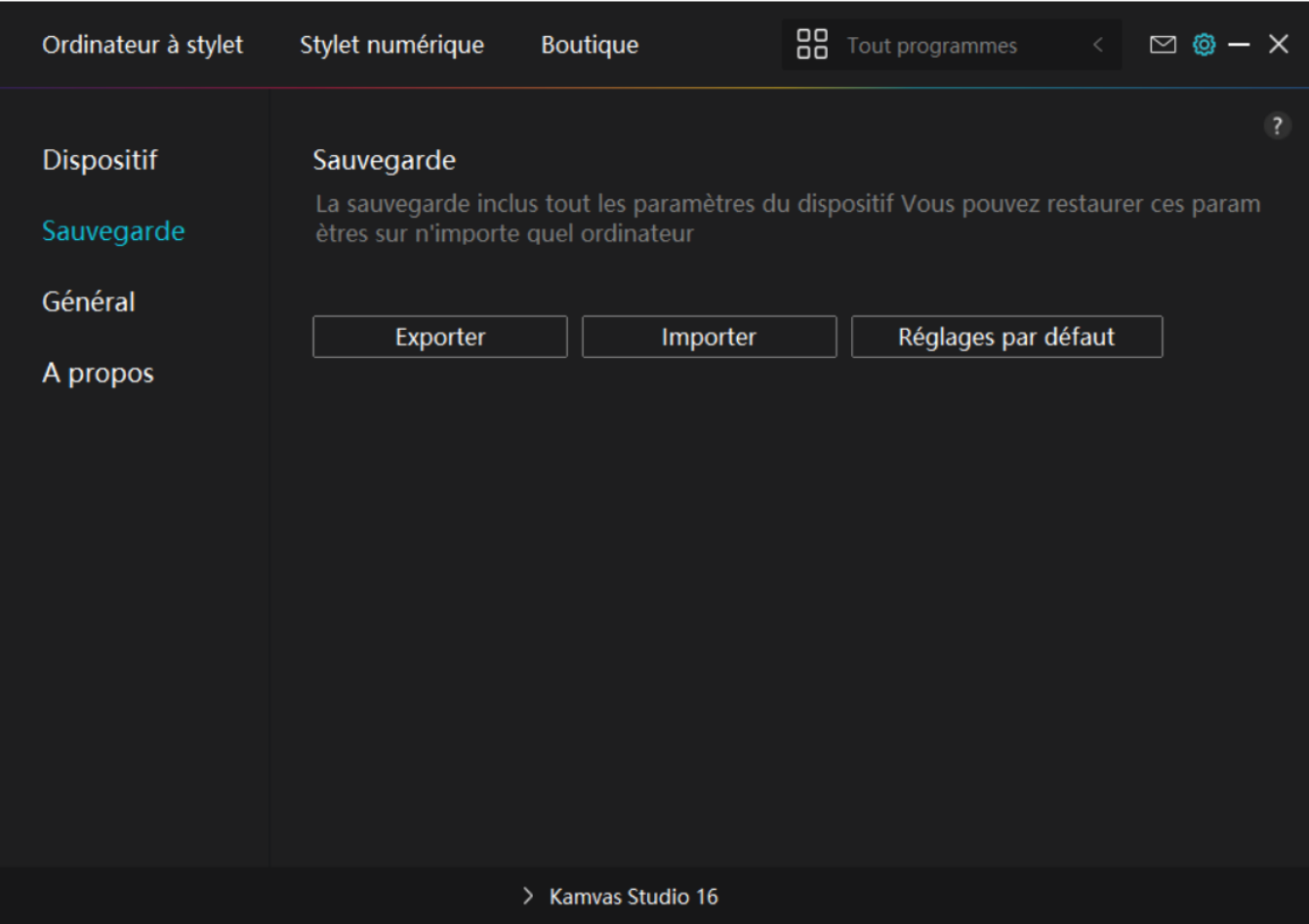

# *3. Général*

*Langue : Cliquez sur la liste déroulante pour choisir entre les 14 langues.* 

*Couleur : vous pouvez sélectionner la couleur de l'interface du pilote parmi Sombre, Bleu et Clair selon votre préférence.*

*Menu Démarrer : Cliquez pour sélectionner les options de démarrage. Cliquez pour activer "Démarrage automatique", "Alerte de nouveau message", "Mises à jour automatiques" et "Partage des données de diagnostic et d'utilisation" afin de nous aider à améliorer nos produits et services. Vous pouvez également les désactiver à tout moment.*

*Raccourci : Vous pouvez définir un raccourci pour appeler rapidement l'interface du conducteur en fonction de vos habitudes d'utilisation.Si vous voulez rétablir la touche de pression pour ouvrir la page du pilote par défaut, cliquez sur "Réinitialiser par Défaut".*

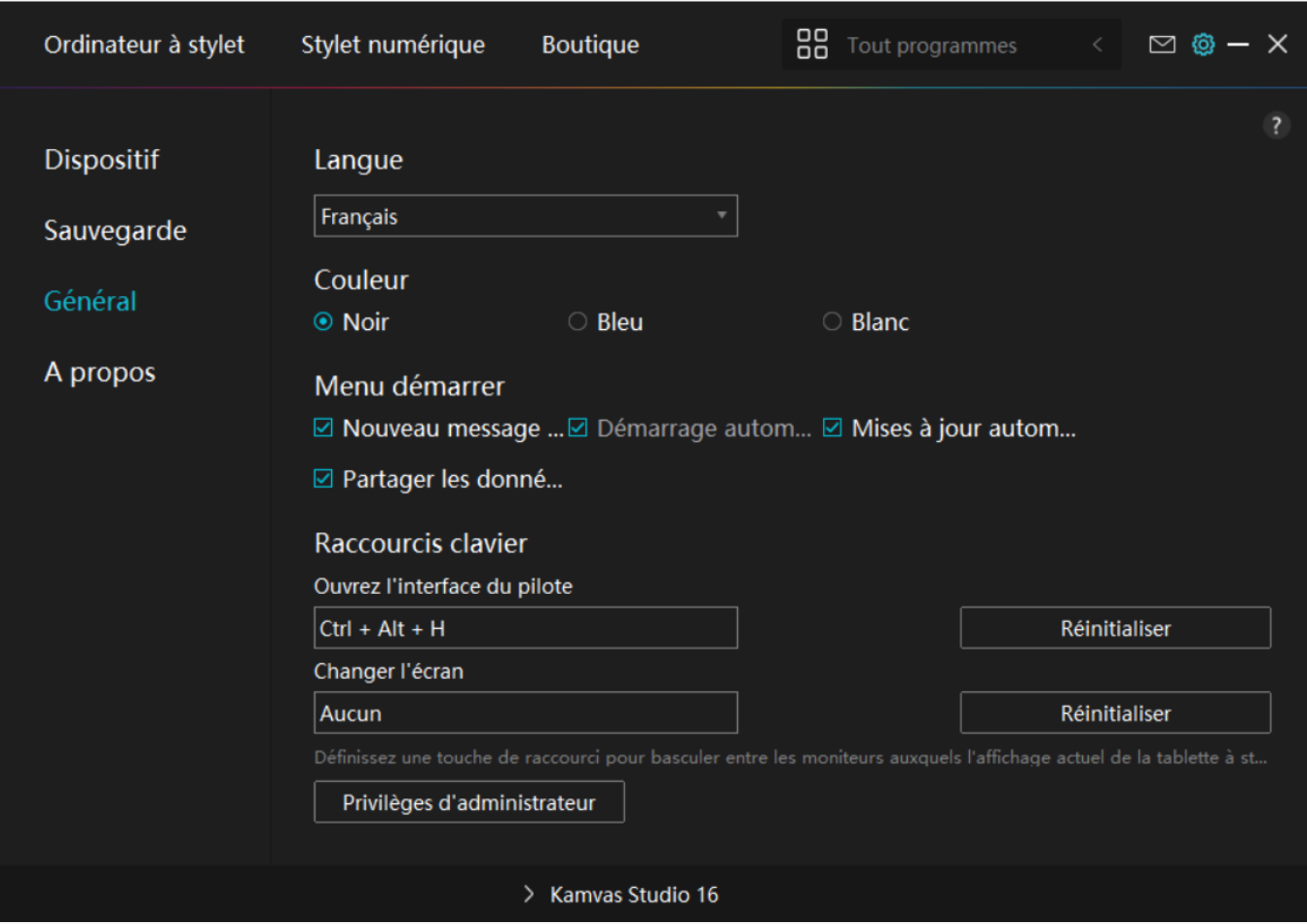

## *4. A propos*

Les utilisateurs peuvent vérifier la version du pilote ici. Cliquez sur *DVérifier les mises à jour D pour trouver les dernières version du pilote, puis suivez les indications pour mettre à jour le pilote si nécessaire.*

*Si vous ne pouvez pas cliquer ou dessiner ou s'il n'y a pas de sensibilité à la pression sous le logiciel, cliquez sur "Diagnostic du logiciel" pour trouver la cause. Pour une opération spécifique, veuillez cliquer ici.*

<span id="page-21-0"></span>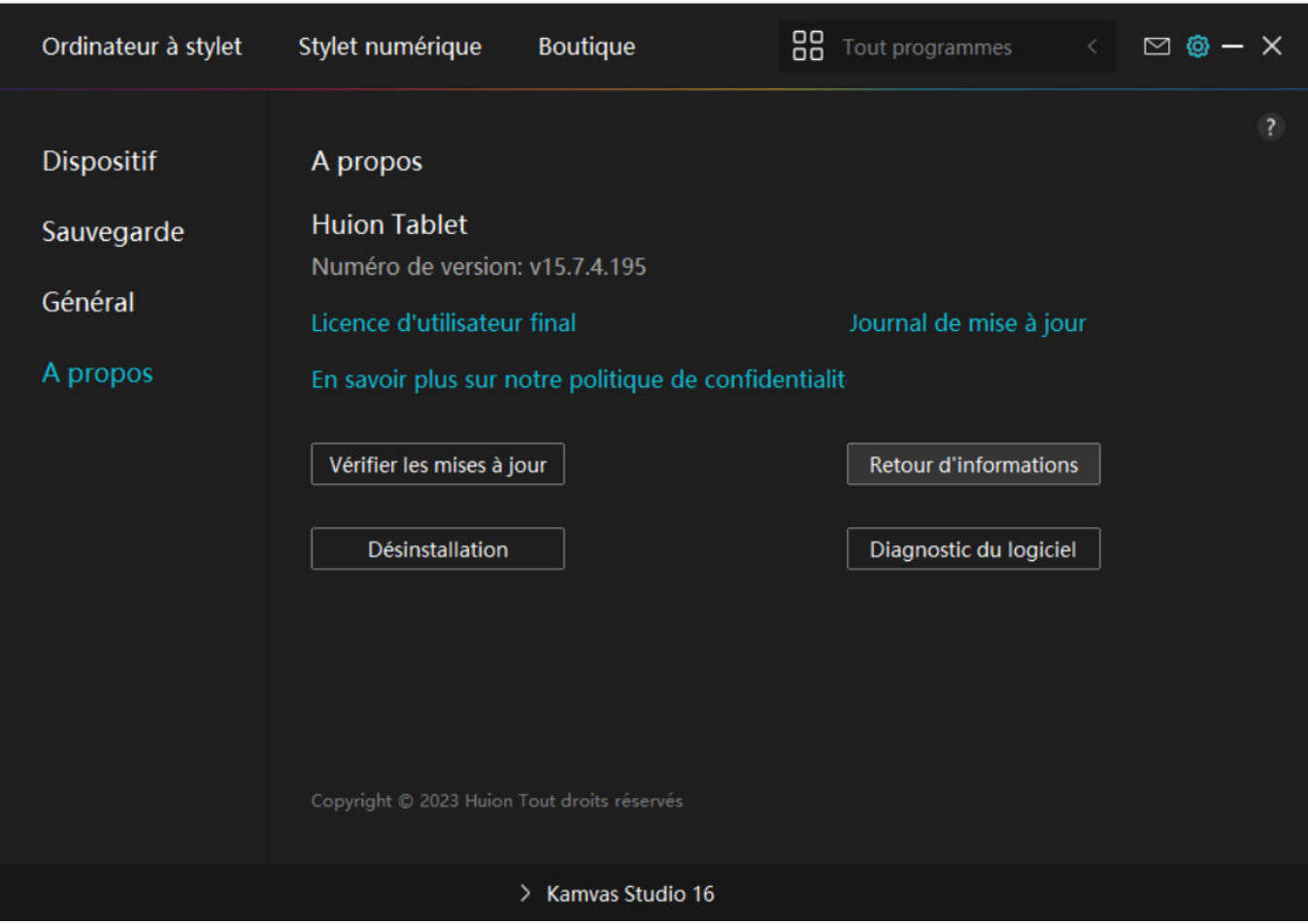

*Comment utiliser le stylo numérique*

### *Tenez le stylo :*

*Tenez le stylet numérique comme vous tenez un vrai stylo. Ajustez votre prise de manière à pouvoir basculer facilement les touches du stylet avec votre pouce ou votre index. Veillez à ne pas appuyer accidentellement sur la touche lorsque vous dessinez avec le stylet. Remarque : veuillez placer le stylet sur la table lorsqu'il n'est pas utilisé. Ne placez pas le stylet sur l'ordinateur à stylet, sinon il pourrait interférer avec le fonctionnement de la souris et d'autres périphériques, et il pourrait également empêcher votre ordinateur de passer en mode veille.*

### *Mouvement du curseur :*

*Déplacez le stylet légèrement au-dessus de la zone de travail de l'ordinateur à stylet sans toucher la surface de l'ordinateur à stylet, et le curseur sur l'écran se déplacera vers la nouvelle position en conséquence.*

### *Clic :*

*Appuyez sur l'écran interactif avec le stylet pour enregistrer un clic. Appuyez légèrement pour*

<span id="page-22-0"></span>*mettre en surbrillance ou sélectionner un élément à l'écran et double-cliquez pour l'ouvrir.*

## *Déplacement :*

*Prenez un fichier ou une ic* De, puis faites glisser la pointe du stylet sur l'écran pour le *déplacer.*

### *Utilisez les touches de pression du stylet :*

*Il y a deux touches de pression sur le stylet numérique, dont les fonctions peuvent être programmées sur les propriétés du pilote. Les touches de pression du stylet fonctionneront tant que la distance verticale entre la pointe du stylet et l'écran est inférieure à 10 mm.*

### *Remplacer la pointe du stylo*

*Astuce : lorsque la pointe du stylet est très usée, veuillez la remplacer par une nouvelle pointe de stylet en temps voulu.*

*1. Dévissez le haut de l'étui du stylet dans le sens inverse des aiguilles d'une montre pour l'ouvrir.*

- *2. Sortez une pointe de rechange.*
- *3. Tirer et ouvrir l'étui du stylet.*
- *4. Inclinez le stylet et sortez la pointe du stylet par le clip de la pointe.*

*5. Insérez la pointe de rechange directement dans le corps du stylet jusqu'à ce que la pointe cesse d'aller vers l'avant.*

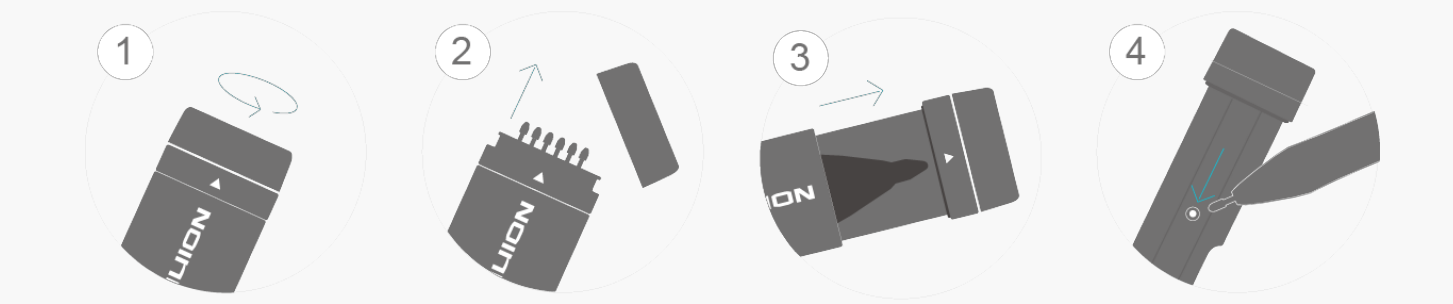

### *Dépannage*

*Dépannage de l'ordinateur à stylet*

<span id="page-23-0"></span>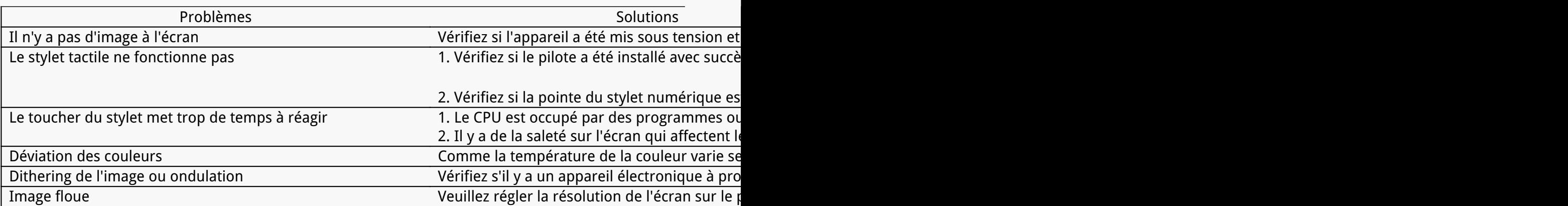

*Si votre problème n'est pas résolu, veuillez cliquer sur [FAQ](https://support.huion.com/en/support/home) pour afficher d'autres méthodes de dépannage ou envoyez-nous un e-mail ([service@huion.com\)](mailto:service@huion.com).*

*Dépannage du stylet numérique*

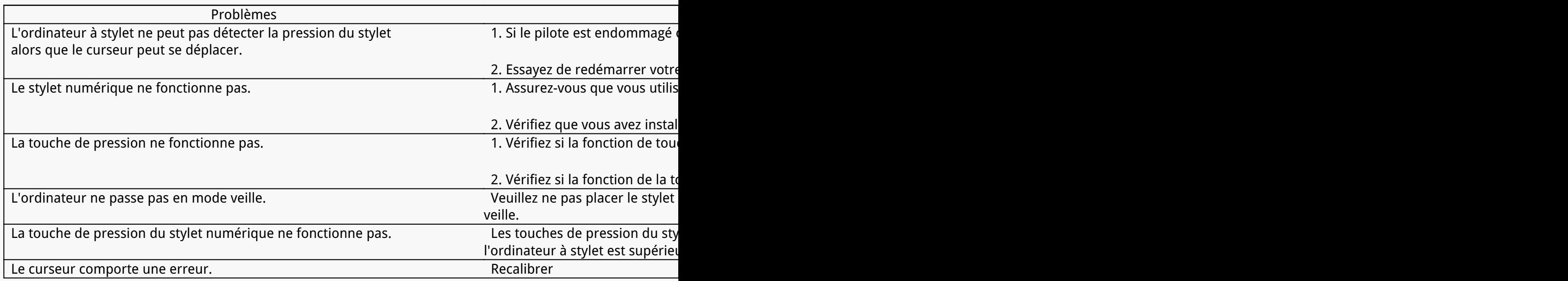

*Si votre problème n'est pas résolu, veuillez cliquer su[r](https://support.huion.com/en/support/home) [FAQ](https://support.huion.com/en/support/home) pour afficher d'autres méthodes de dépannage ou envoyez-nous un e-mail [\(service@huion.com](mailto:service@huion.com)).*